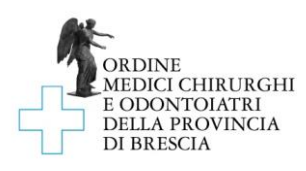

# Istruzioni per l'iscrizione alle assemblee in videoconferenza

Come indicato nell'Avviso di Convocazione dell'Assemblea e pubblicato sul sito internet dell'Ordine:

- a) l'iscrizione è possibile sino al termine indicato nell'Avviso di Convocazione, utilizzando il link di iscrizione riportato nello stesso
- b) l'ammissione degli iscritti all'Assemblea tramite videoconferenza avviene al momento dell'iscrizione all'Assemblea, dato che per iscriversi sono necessari alcuni dati in possesso solo dell'iscritto; al fine di consentire l'identificazione degli aventi diritto, la procedura non prevede l'ammissione automatica dei partecipanti ma l'ammissione avviene manualmente dopo opportune verifiche dei dati inseriti per la partecipazione;
- c) gli iscritti che desiderano avvalersi della delega di voto dovranno far pervenire la medesima, [completa di documenti di](mailto:info@omceobs.legalmailpa.it) identità di delegato e delegante, a mezzo PEC all'indirizzo: info@omceobs.legalmailpa.it, entro il termine di cui al punto a), utilizzando il modulo disponibile a quest[o link](https://www.ordinemedici.brescia.it/pagina3661_assemblee-e-videoconferenze.html)

### Gestione dell'evento in webinar

1. Una volta aperto il link è necessario compilare tutti i campi presenti nello stesso e successivamente cliccare su "Iscriversi ora": tale operazione deve essere svolta entro il termine di cui al punto a).

2. Nel caso non si conoscano i requisiti di sistema per partecipare all'assemblea è possibile cliccare su "[Visualizza i requisiti di sistema](https://support.logmeininc.com/it/gotowebinar/help/system-requirements-for-attendees-g2w010003?c_prod=g2w&c_name=iph)" e leggere le informazioni qui riportate, o fare un test che "Verifica automaticamente la compatibilità del sistema in uso".

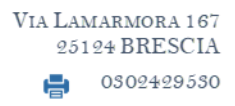

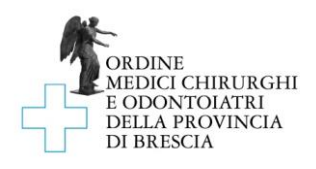

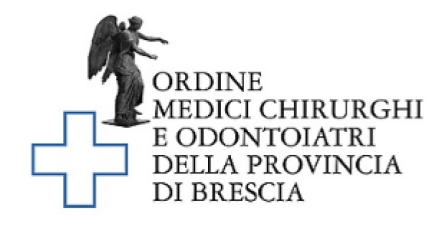

## Approvazione Bilancio

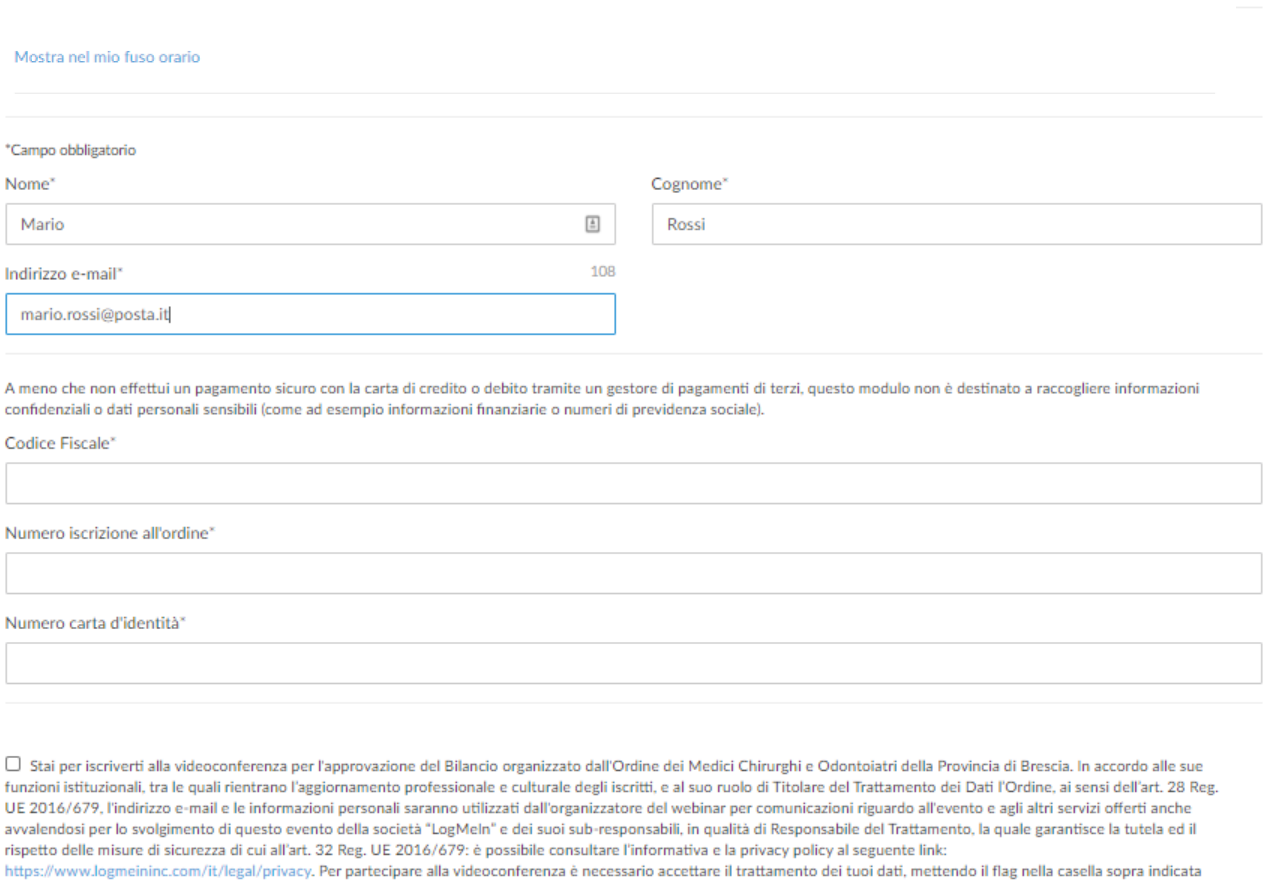

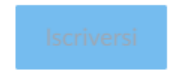

3. Se richiesto, in base alle impostazioni dell'organizzazione, l'avente diritto potrebbe dover compiere una semplice azione per consentire al sistema di verificare che l'iscrizione venga effettuata da una persona e non da un software, come illustrato in foto:

ORDINE MEDICI CHIRURGHI E ODONTOIATRI DELLA PROVINCIA DI BRESCIA www.ordinemedici.brescia.it

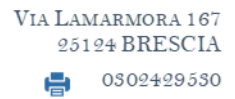

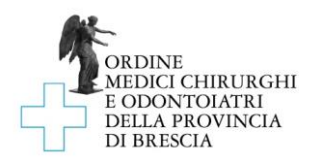

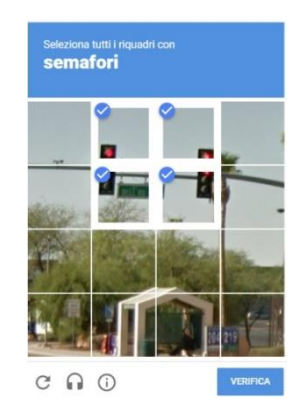

4. Al termine della procedura il sistema informa che l'iscrizione all'assemblea è stata completata:

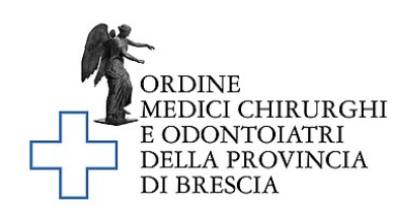

## L'iscrizione è stata completata!

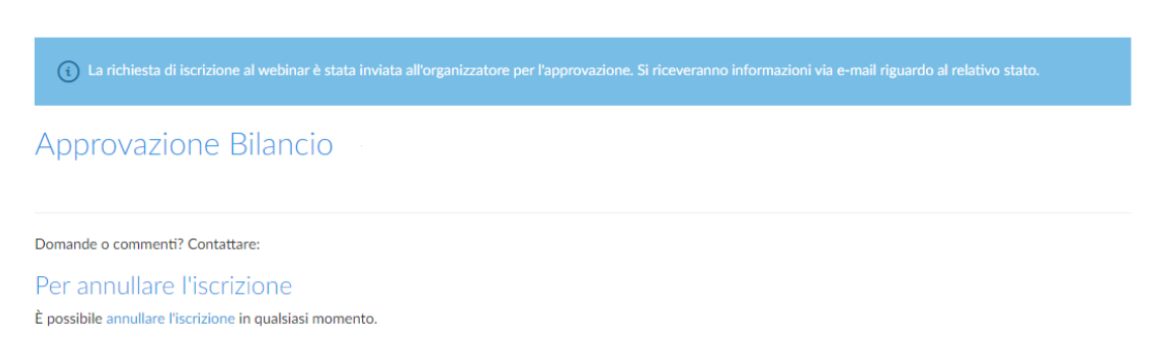

5. L'iscritto all'Assemblea riceverà, dopo le verifiche dell'Ordine, una mail di conferma con il link per partecipare all'assemblea in videoconferenza, come nell'esempio sotto riportato:

 $\oslash$ 

 $\mathbb{C}$ 

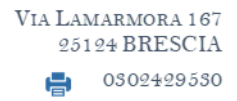

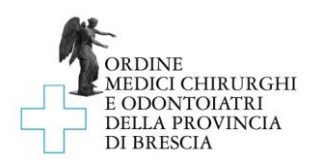

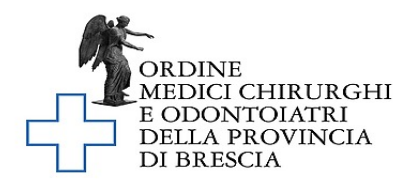

Grazie per esserti iscritto a "Approvazione Bilancio". Invia domande commenti e suggerimenti all'indirizzo:

#### Come collegarsi al webinar

Aggiungi al calendario: Outlook® Calendar | Google Calendar™ | iCal®

1. Fai clic sul collegamento per partecipare al webinar nel giorno e<br>all'ora specificati:

Partecipa al webinar

Nota: il collegamento è unico, a tuo uso esclusivo; non condividerlo con altri utenti. Prima di partecipare, verifica i requisiti di sistema per evitare problemi con la connessione.

#### **Per annullare l'iscrizione**

Se non puoi partecipare al webinar, puoi annullare l'iscrizione in qualunque momento.

6. Almeno un'ora prima dell'orario fissato per l'inizio dell'Assemblea l'iscritto dovrà quindi cliccare sul link "Partecipa al webinar".

Le immagini riportate nelle presenti istruzioni sono da intendersi a mero titolo d'esempio

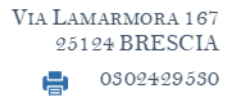